# **Geofence Solution in the Event of Pandemic**

[Main Page](https://wiki.teltonika-gps.com/view/Main_Page) > [General Information](https://wiki.teltonika-gps.com/view/General_Information) > [Usage scenarios](https://wiki.teltonika-gps.com/view/Usage_scenarios) > **Geofence Solution in the Event of Pandemic**  $\Box$ 

## **Contents**

- [1](#page--1-0) [Solution description](#page--1-0)
- [2](#What_you_need_for_a_solution.3F) [What you need for a solution?](#What_you_need_for_a_solution.3F)
- [3](#page--1-0) [Installation](#page--1-0)
- [4](#page--1-0) [Configuration](#page--1-0)
	- [4.1](#1._Prerequisites:) **[1. Prerequisites:](#1._Prerequisites:)**
		- [4.1.1](#1.1._Read_through_First_start_guide) [1.1. Read through First start guide](#1.1._Read_through_First_start_guide)
		- [4.1.2](#1.2._Understanding_what_manual_Geofence_has_to_offer.) [1.2. Understanding what manual Geofence has to offer.](#1.2._Understanding_what_manual_Geofence_has_to_offer.)
- [5](#page--1-0) [Parsing information](#page--1-0)
	- [5.1](#1.Prerequisites:) **[1.Prerequisites:](#1.Prerequisites:)**
		- [5.1.1](#1.1._Open_TCP.2FUDP_port) [1.1. Open TCP/UDP port](#1.1._Open_TCP.2FUDP_port)
		- [5.1.2](#1.2._Read_Java_parser_first_start_guide) [1.2. Read Java parser first start guide](#1.2._Read_Java_parser_first_start_guide)
	- [5.2](#2._Parsing_example:) **[2. Parsing example:](#2._Parsing_example:)**
- [6](#page--1-0) [Demonstration in platform](#page--1-0)

# **Solution description**

One of the more advanced features of GPS trackers is the ability to create Geofence scenarios in a real-time with triggered alerts. Geofences are designated areas or zones that can be defined on a map or as a distance from the specific location. The feature may help to comply with some pandemic lockdown measures and greatly benefit private car owners, families, corporate fleet managers and business owners. All Teltonika GPS tracker models have Geofence as a standard feature.

## **What you need for a solution?**

- Geofence solution is supported by **all Teltonika devices**. To show this scenario, we will be using the [FMM130](http://wiki.teltonika-gps.com/view/FMM130) model.
- The SIM card in order to receive data to your server.
- [Teltonika Configurator](http://wiki.teltonika-gps.com/view/Teltonika_Configurator) to make the configurations for your Teltonika device.
- [FOTA WEB](http://wiki.teltonika-gps.com/view/FOTA_WEB) to send the configurations to your device remotely.

### **Installation**

Since Geofence can be used in all of Teltonika devices, it is important to follow your specific device [mounting recommendations](https://wiki.teltonika-gps.com/view/FMM130_First_Start#Mounting_recommendations). This is because if you were to install the tracker following the instructions of a different one, your device may not work properly in the end. Also, we offer a wide range of trackers that have different connectors, some of the devices we offer are "Plug and Track" (devices that have OBD-II connectors), other may demand more wiring work to be done. The list of all Teltonika Fleet Management devices can be found [here.](http://wiki.teltonika-gps.com/view/Fleet_management)

## **Configuration**

- **1. Prerequisites:**
- **1.1. Read through [First start guide](https://wiki.teltonika-gps.com/view/FMM130_First_Start)**
- **1.2. Understanding what [manual Geofence](https://wiki.teltonika-gps.com/view/FMM130_Manual_Geofence_settings) has to offer.**

#### **2. Configuration of Manual Geofence feature**

- $\pmb{\times}$
- [Parameter ID](http://wiki.teltonika-gps.com/view/FMM001_Parameter_list) Parameter name GPRS settings:
	- $\bullet$  2001 APN
	- 2002 APN username (if there are no APN username, empty field should be left)
	- 2003 APN password (if there are no APN password, empty field should be left)

 $\pmb{\times}$ 

Server settings:

- 2004 Domain
- 2005 Port
- 2006 Data sending protocol (0 TCP, 1 UDP)

After successful GPRS/SERVER settings configuration, FMM130 device will **synchronize time** and **update records** to **the configured server**. Time intervals and default I/O elements can be changed by using [Teltonika Configurator](http://wiki.teltonika-gps.com/view/Teltonika_Configurator) or [SMS parameters](http://wiki.teltonika-gps.com/view/FMM130_Parameter_list).

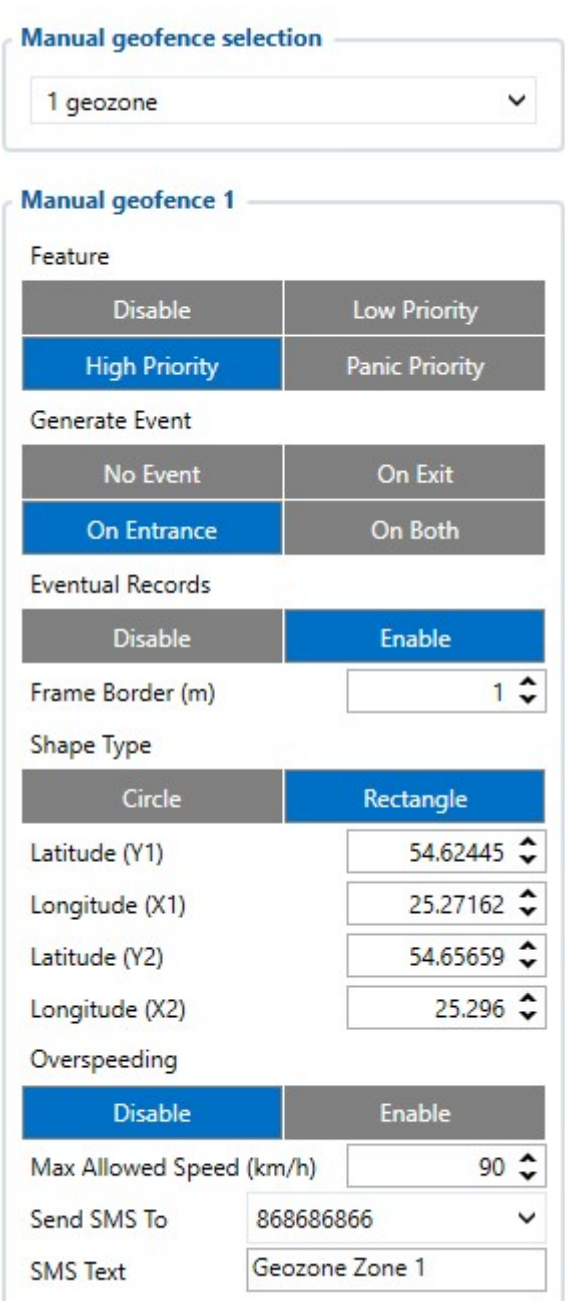

Manual Geofence settings:

- 20100 Feature priority (0 Disable, 1 Low, 2 High, 3 Panic)
- 20101 Generate Event (0 No Event, 1 On Exit, 2 On Entrance, 3 On Both)
- 20102 Eventual Records (0 Disable, 1 Enable)
- 20103 Frame Border (m)
- 20104 Shape Type (0 Circle, 1 Rectangle)
- 20105 Radius (m)
- 20106 Coordinate Y1
- 20107 Coordinate X1
- 20108 Coordinate Y2
- 20109 Coordinate X2
- 20110 Overspeeding (0 Disable, 1 Enable)
- 20111 Max allowed speed (km/h)
- 7025 Phone Number
- 8025 SMS Text

**Note**: Radius is only calculated if the chosen Shape Type is a Circle. In this example, Radius cannot be seen since the shape chosen is the Rectangle. Also, Latitude Y2 and Longitude X2 are only used when Rectangle is the chosen shape.

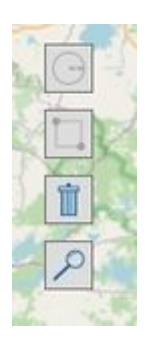

It is also important to mention that the map in the [Manual Geofence](https://wiki.teltonika-gps.com/view/FMM130_Manual_Geofence_settings) function section has a few features as well if you wish to make some adjustments using the interface:

Manual Geofence also has a nifty feature that allows the user to draw their wanted Geofence using only the mouse. There are 4 buttons that make this feature into reality.

First two are for drawing a circle or a rectangle. Simply press on the button, drag your mouse for the area you want the Geofence to be located and release. The Configurator will automatically calculate the size.

The 3rd button is for deleting the Geofence which is currently chosen.

The last button on the interface is used to zoom in on all of the available geozones.

**Quickstart:** From default configuration to Geofence crossing detection in two SMS:

```
" setparam
2001:APN;2002:APN_username;2003:APN_password;2004:Domain;2005:Port;2006:0"
" setparam
```

```
20100:2;20101:2;20104:1;20106:latitudeY1;20107:longitudeX1;20108:latitudeY2;2
0109:longitudeX2"
```
This SMS will set up your device to report Geofence Crossing Detection scenario to the server.

**Note**: We're sending two instead of one configuration messages since one SMS can contain up to 160 characters. For this scenario, we exceed the maximum allowed character amount. Therefore, we split the message into two.

### **Parsing information**

- **1.Prerequisites:**
- **1.1. Open [TCP/UDP port](https://wiki.teltonika-gps.com/view/Opening_TCP/UDP_port)**
- **1.2. Read Java parser [first start guide](https://wiki.teltonika-gps.com/view/Java_Parser_First_Start_Guide)**

#### **2. Parsing example:**

#### **Unparsed received data in hexadecimal stream**

00000000000000460801000001776D581890010F07C39A 209CE0C2009C009D05000F9B0D06EF01F0001505C80045019B0105B5000BB6000 A424257430F8044000002F1000060191000000BE1000100005139

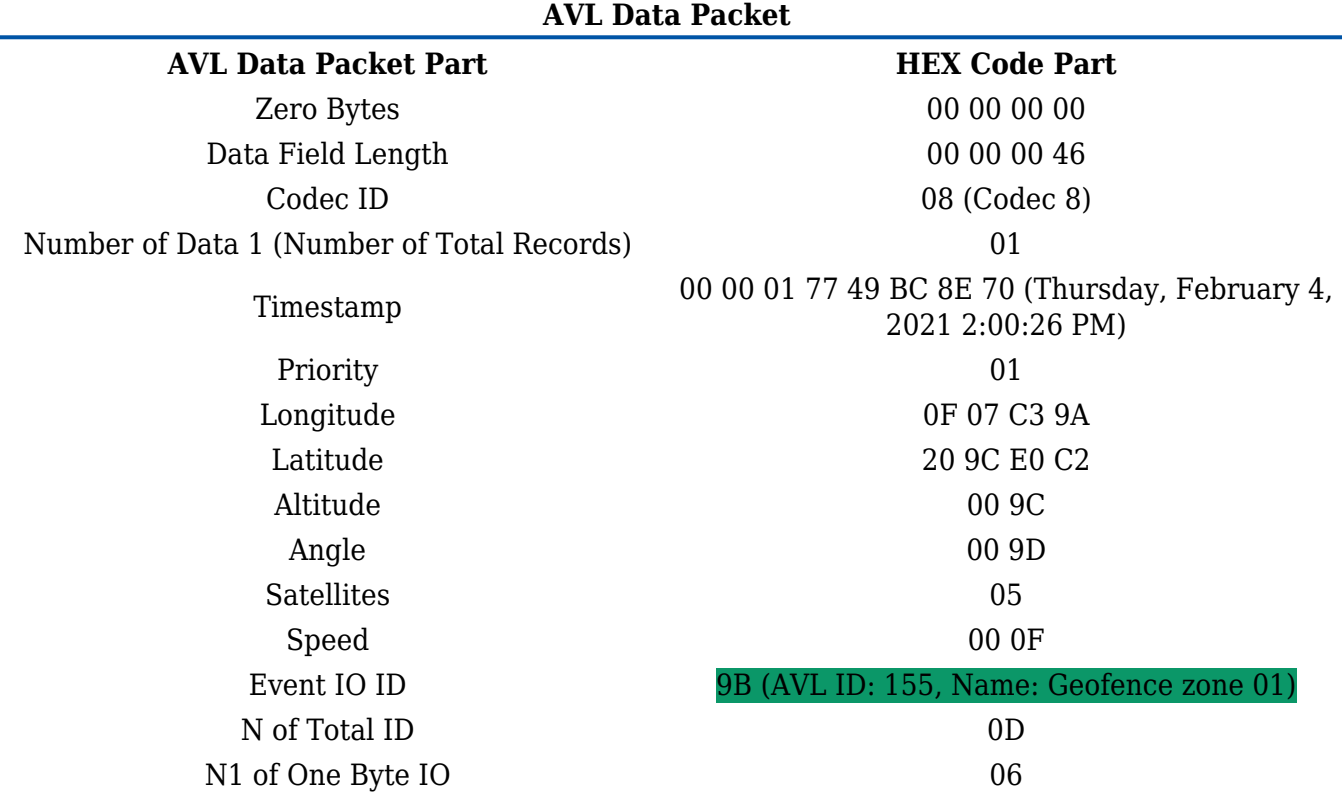

1'st IO ID EF (AVL ID: 239, Name: Ignition) 1'st IO Value 01 2'nd IO ID F0 (AVL ID: 240, Name: Movement) 2'nd IO Value 00 3'rd IO ID 15 (AVL ID: 21, Name: GSM Signal) 3'rd IO Value 05 4'th IO ID C8 (AVL ID: 200, Name: Sleep Mode) 4'th IO Value 00 5'th IO ID 45 (AVL ID: 69, Name: GNSS Status) 5'th IO Value 01 6'th IO ID 9B (AVL ID: 155, Name: Geofence zone 01) 6'th IO Value 01 (00 – target left zone, 01 – target entered zone, 02 – over speeding end, 03 – over speeding start) N1 of Two Byte IO 05 1'st IO ID B5 (AVL ID: 181, Name: GNSS PDOP) 1'st IO Value 00 0B 2'nd IO ID B6 (AVL ID: 182, Name: GNSS HDOP) 2'nd IO Value 00 0A 3'rd IO ID 42 (AVL ID: 66, Name: External Voltage)  $3'rd$  IO Value  $42\,57$ 4th IO ID 43 (AVL ID: 67, Name: Battery Voltage) 4'th IO Value 0F 80 5'th IO ID 44 (AVL ID: 68, Name: Battery Current) 5'th IO Value 00 00 N4 of Four Bytes IO 02 1'st IO ID F1 (AVL ID: 241, Name: Active GSM Operator) 1'st IO Value 00 00 60 19 2'nd IO ID 10 (AVL ID: 16, Name: Total Odometer) 2'nd IO Value 00 00 0B E1 N8 of Eight Bytes IO 00 Number of Data 2 (Number of Total Records) 01 CRC-16 00 00 51 39

### **Demonstration in platform**

TAVL: Open TAVL  $\rightarrow$  select client  $\rightarrow$  Track. By choosing a certain date frame for the device that you're watching, you can see the events that are generated when the Geofence is crossed (depending on what was chosen on the Configurator: On entry, on exit, on both).

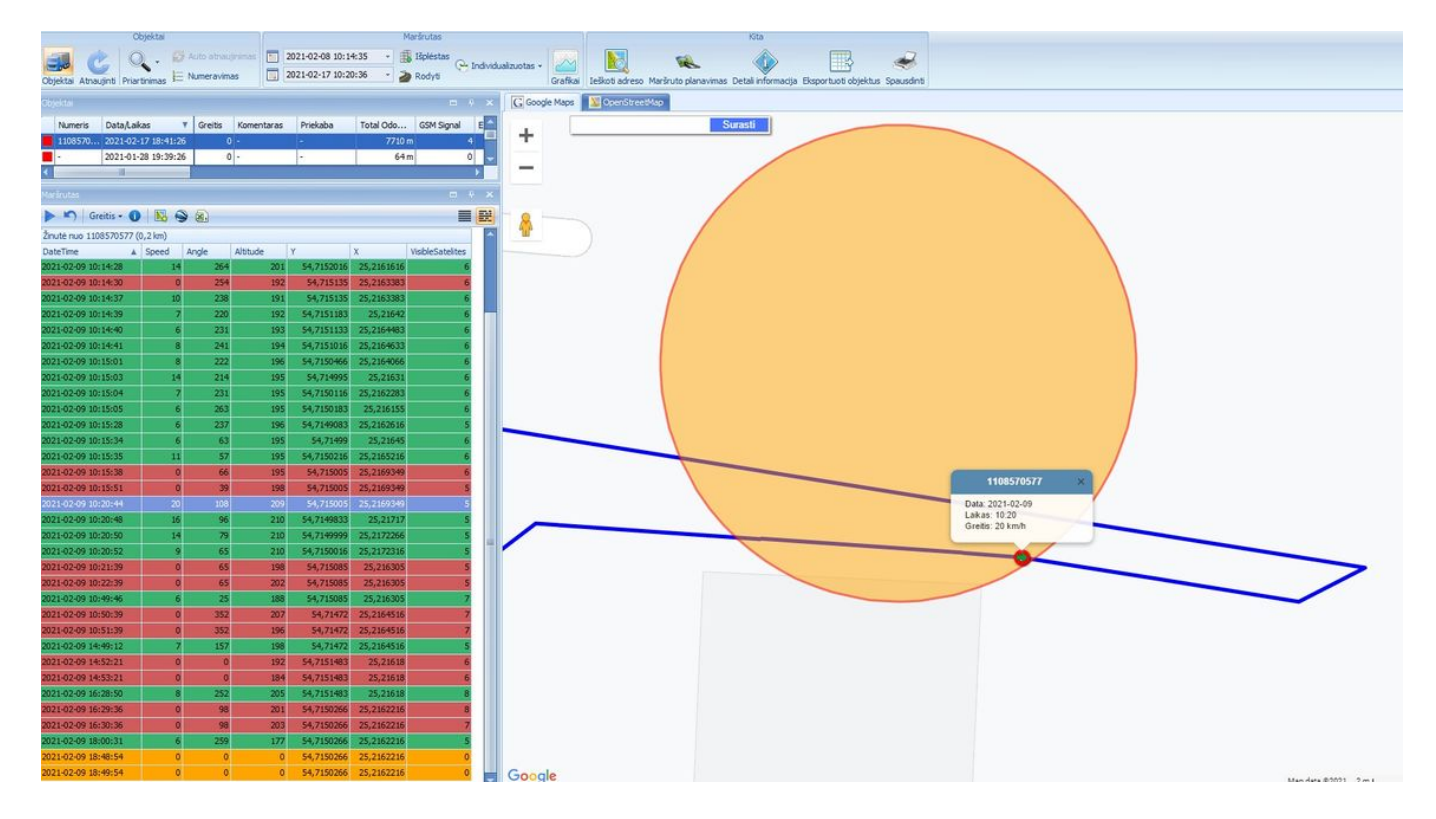

Wialon: Open WIALON  $\rightarrow$  open messages  $\rightarrow$  push unit ( select your device)  $\rightarrow$  choose the date from which to which to show the records  $\rightarrow$  select message (data messages)  $\rightarrow$  push execute button and you will see all information.

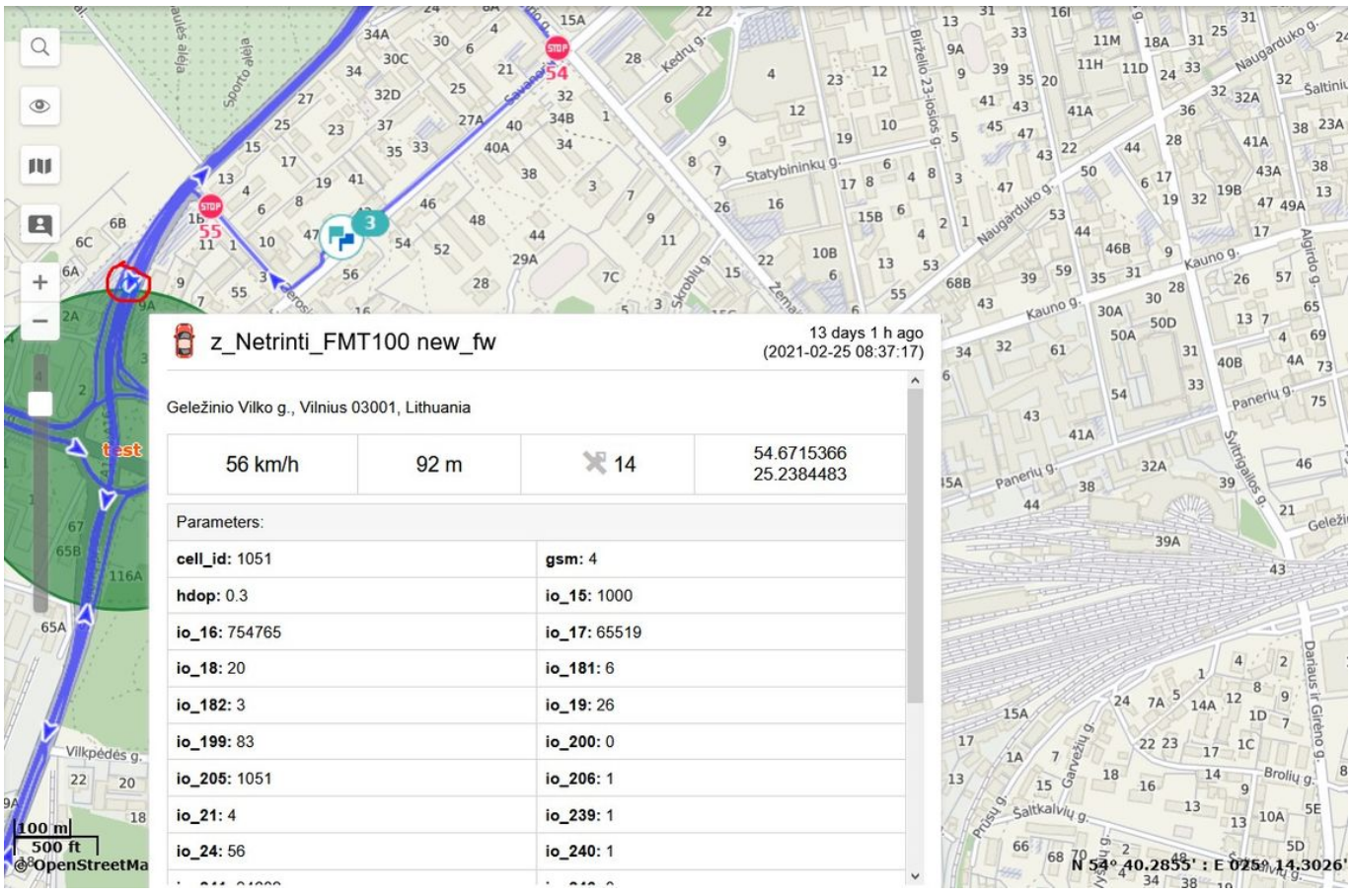